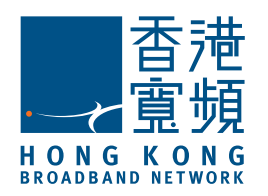

# Infinite Voice – MobileOffice Quick User Guide (For Android Smartphone)

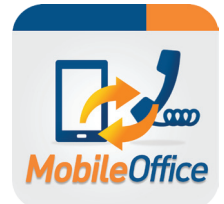

### **First-time Login**

Enter the following information on login screen:

- Office Phone No: Your Infinite Voice phone number
- Password: Your PPS number (For enhanced security, please change your password via https://iv.hkbnes.net/user)
- Mobile Phone No: Your Hong Kong mobile phone number MUST be entered.

A data connection is required for your mobile device to set up call features, access call history, search contacts and set up outbound calls. For phone conversations, only mobile network (calling minutes) is required without any data usage.

## **2 Set up Mobility**

#### Auto configuration

The system will prompt you to configure "Mobility" feature automatically once login. Please select "Configure Mobility" for feature activation. Once selected, the "Mobility" feature will be set "On"

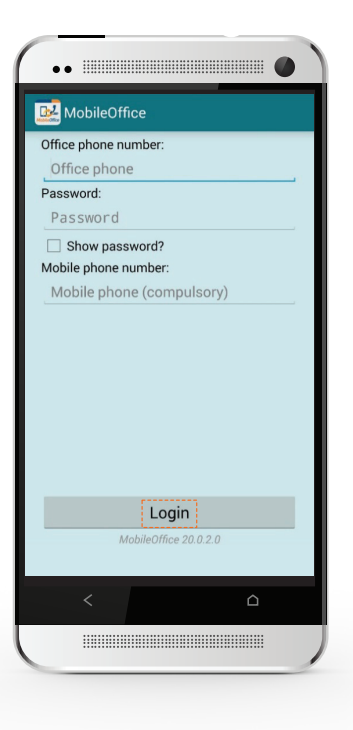

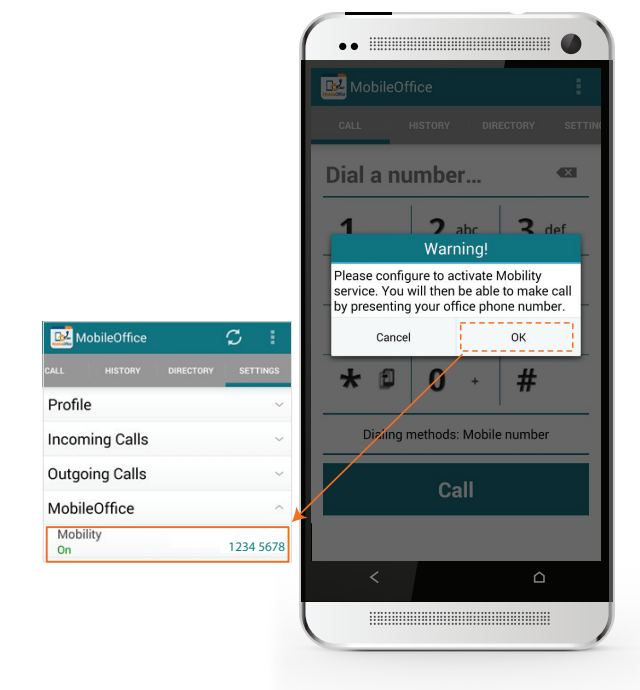

### Install the App

Scan the QR code to download the app

OR

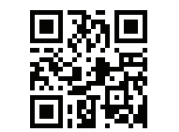

Search the keyword "Infinite Voice MobileOffice" from the Google Play Store on your Android device

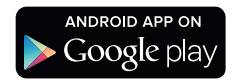

Tap "INSTALL" and "ACCEPT" to install

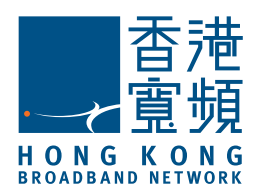

# Infinite Voice – MobileOffice Quick User Guide (For Android Smartphone)

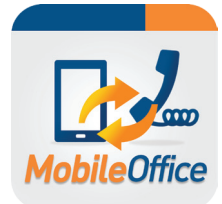

## **2 Set up Mobility (Cont'd)**

#### Manual configuration

Go to "SETTINGS" and tab "MobileOffice", then "Mobility" button.

Select "Phones to ring" option :

- Office phone ring office phone only if called to your office phone number
- Mobile phone ring mobile phone only if called to your office phone number
- Both ring both office and mobile phones if called to your office phone number (Recommended to select this option)
- Enter your existing mobile phone number
- Turn "Mobility" to "On"

### Call with your Office Number

On "Call" screen :

- Enter the phone number you wish to call
- Select "Office Number" as dailing method
- Tab CALL button
- Your office number will be used as caller number display

You may select different dialing methods on the "Call" screen every time before making the call

### **Listen to Voicemail**

On "Call" screen, enter "\*28" on the keypad and tab CALL . Follow the voice prompt to check voicemail on your office number

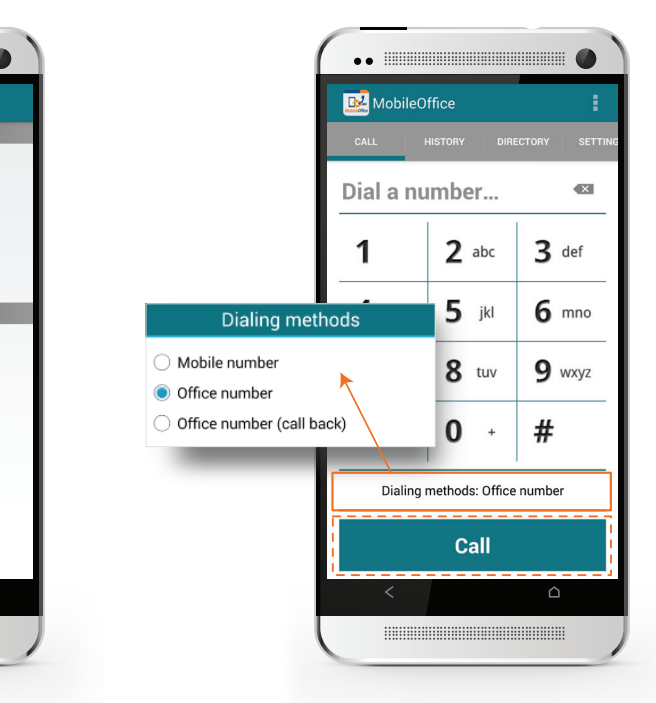

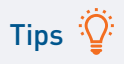

For the app installation, one(1) office number can only match one (1) mobile number.

 $\triangle$ 

1234 5678

Enable for call back

Anewer confirmation

Mobile phone number

MobileOffice

 $On$ 

**Mobility** 

Phones to ring Both

dvanced Ontio

Call transfe